## **Instructie TVO-afname Open vraag (Essay-vraag) met een upload Word-bestand**

- Om de essay vraag te kunnen afnemen, **download** de opdracht (Word-bestand);
- Sla de opdracht (Word-bestand) direct op op je tijdelijke schijf **(wordt ter plekke aangegeven)**;
- Geef als documentnaam, je **Studentnummer**, **Achternaam** en **Voornaam** op;
- **Maak** de opdracht af. Je mag hiervoor gebruik maken van de spellingscontrole en de opmaakmogelijkheden;
- Na afloop van je essay opdracht, **upload** de opdracht (Word document) via TVO;
- Een ontvangstbevestiging wordt als een e-mailnotificatie naar je HvA email verstuurd. Deze kun je laten controleren (**Niet in het toets lokaal**).

## **Inloggen**

-Log in op de toets-PC met je HvA-ID -Gebruik de browser **Google Chrome** -Type de link van TVO in **https://hva.testvision.nl/online/kandidaten**

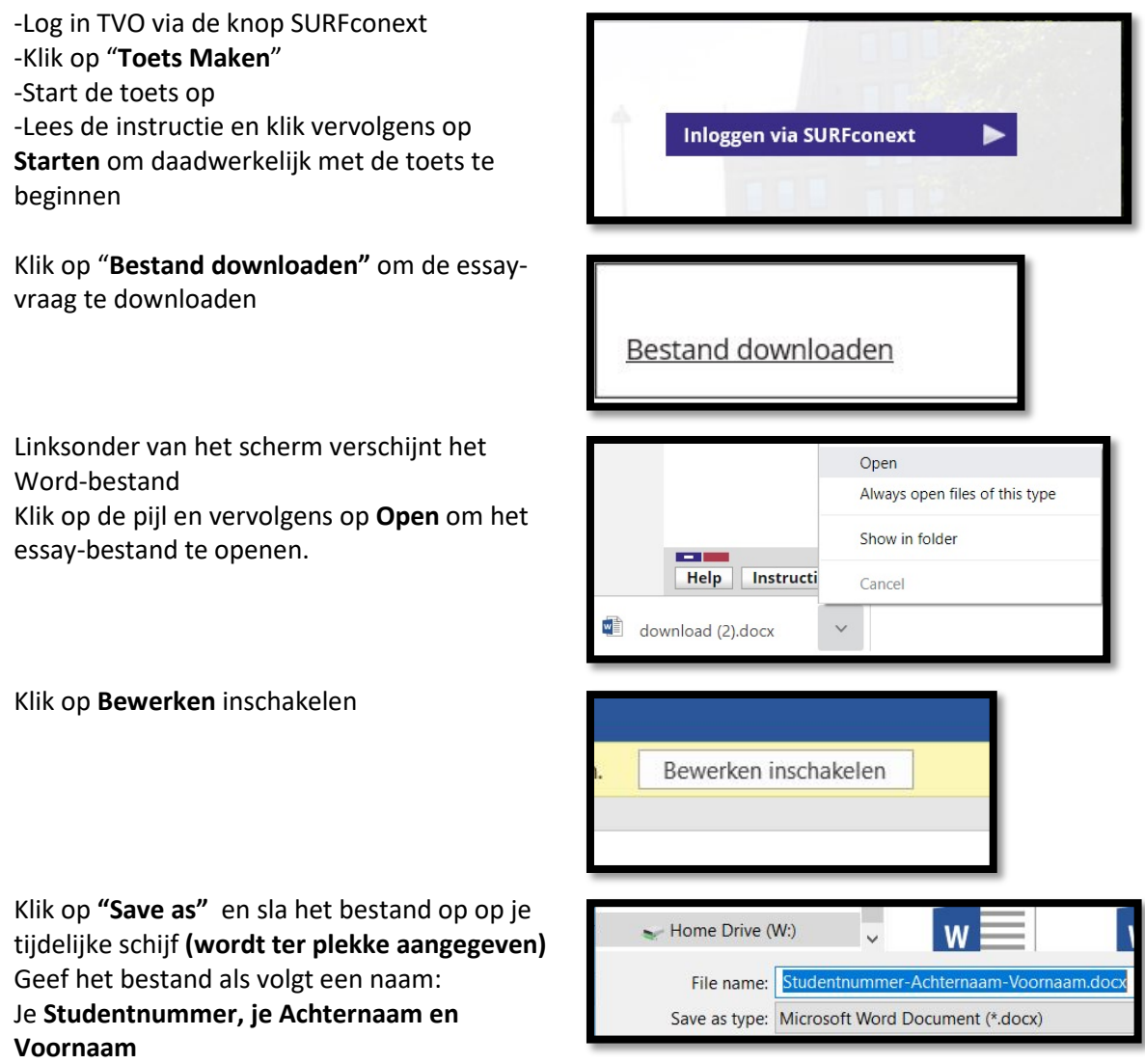

Klik tijdens het typen van je essay opdracht, steeds op het icoon "**Opslaan**"

Als je klaar bent, sla je je document weer op en sluit het af

Ga weer naar je toetsscherm van TVO om je bestand te uploaden Klik op **"Choose File"** selecteer je bestand

Het bestand wordt ingeleverd

Klik op **Ja** als je zeker weet dat je de toets wilt beëindigen en vervolgens op **afmelden**

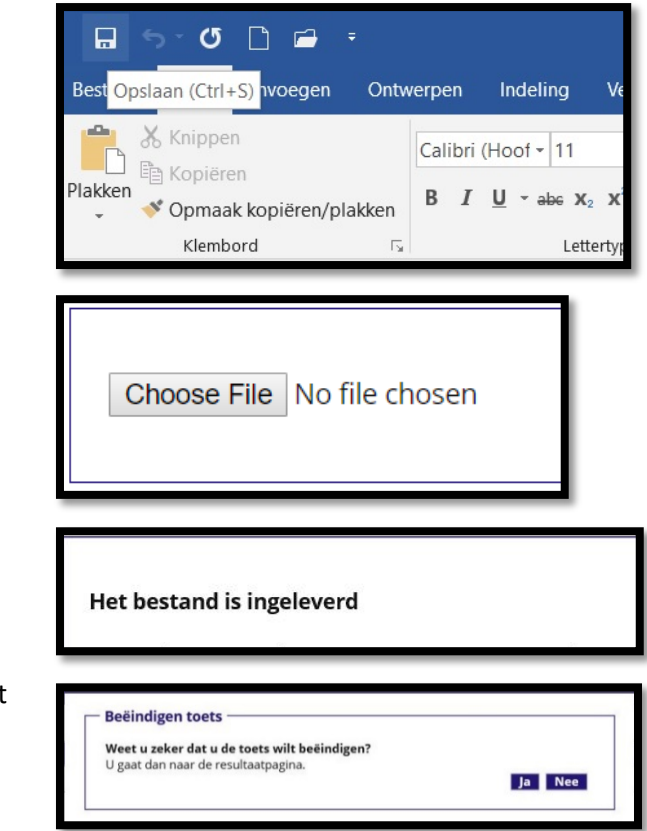